# HOW TO ACCESS FREE SOFTWARE

Hello all,

Below are a list of software that can be downloaded for free. Here are the instructions on how to download some of these software if you are not already aware. Please review the software that interest you.

### List of Software:

Autodesk: AutoCAD, Revit, 3dsMax (Free)

Enscape (Free)

Windows 10 (Free)

# Autodesk (AutoCAD, Revit, 3dsMax)

• ToInstall Autodesk software (AutoCAD, Revit and 3dsMax) for free, copy this link below and paste on your browser'sURL:

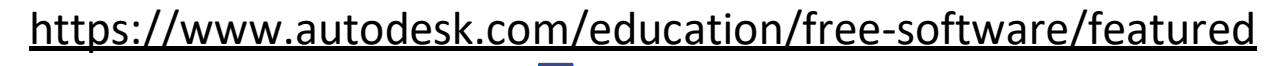

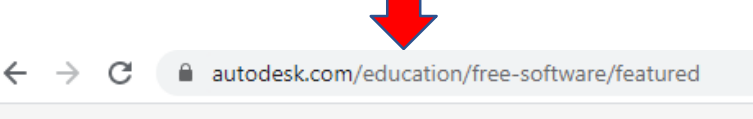

AUTODESK

If you don't already have an account, create an account (Free) and fill out all the info (License type: Educational single-user licenses, Version: 2020, Operating System: 64 bits, Language: English). Make sure you fill out the correct information based on your computer/laptop specifications. Once you choose the app, it will prompt you to download the Autodesk installer app, which will show you the progress of the download. Proceed and once the download is complete, the option to run/open will show up. Do so and it will begin to download the software. The procedure is straightforward from there.

• For MAC users, please refer to the link on the NYSID portal under the resource tab>>Technology Services>>Documents>>How to Install

#### access to more than 100 products ucators, and institutions globally **INVENTOR R** REVIT 3D mechanical CAD software to model and Software for Building Information Modeling simulate your products before they are built 3 3DS MAX AUTOCAD Professional design software for 2D and 3D CAD

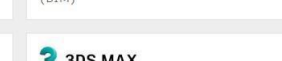

3D modeling, animation, and rendering software for games and design visualization

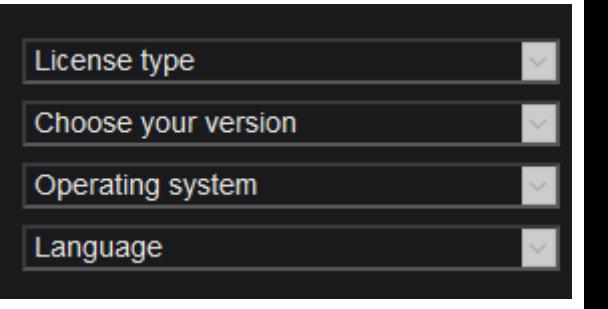

#### **Resources**

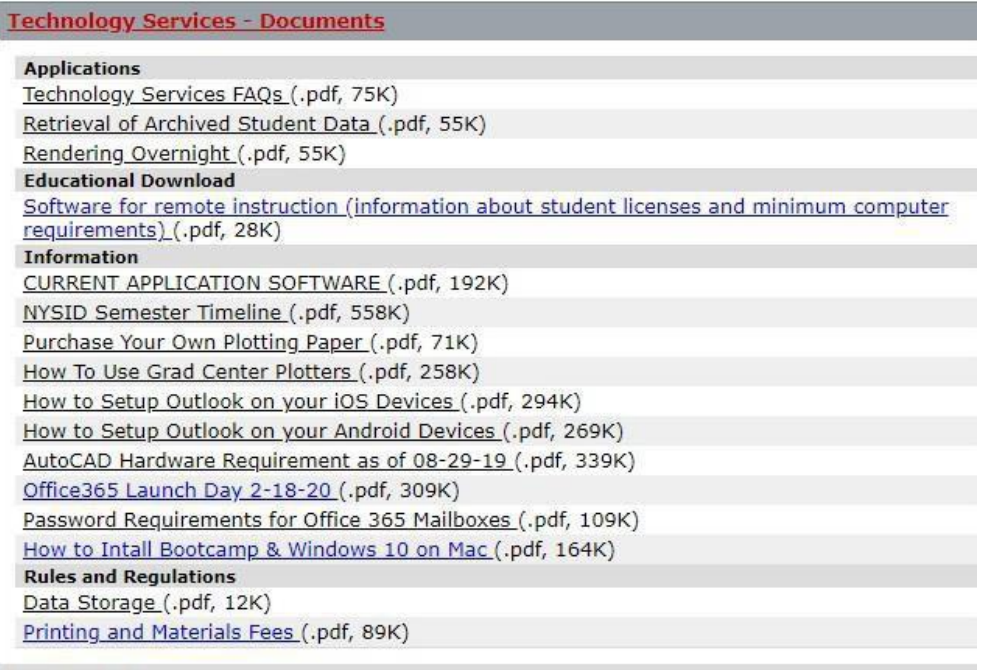

Bootcamp & Windows 10 on Mac. This allows you to partition your Mac to use Windows operating system on itaswell.

# ENSCAPE (V-RAY ALTERNATIVE)

• For those of you looking for an alternative rendering program, you may try the software Enscape. Enscape is a real-time rendering software that works in conjunction with SketchUp and Revit. You can get a free student educational license with the link below. Just fill out the information (use your NYSID email)on that page and submit it, so they can send you the license.

### <https://enscape3d.com/educational-license/>

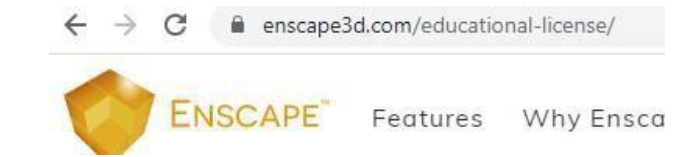

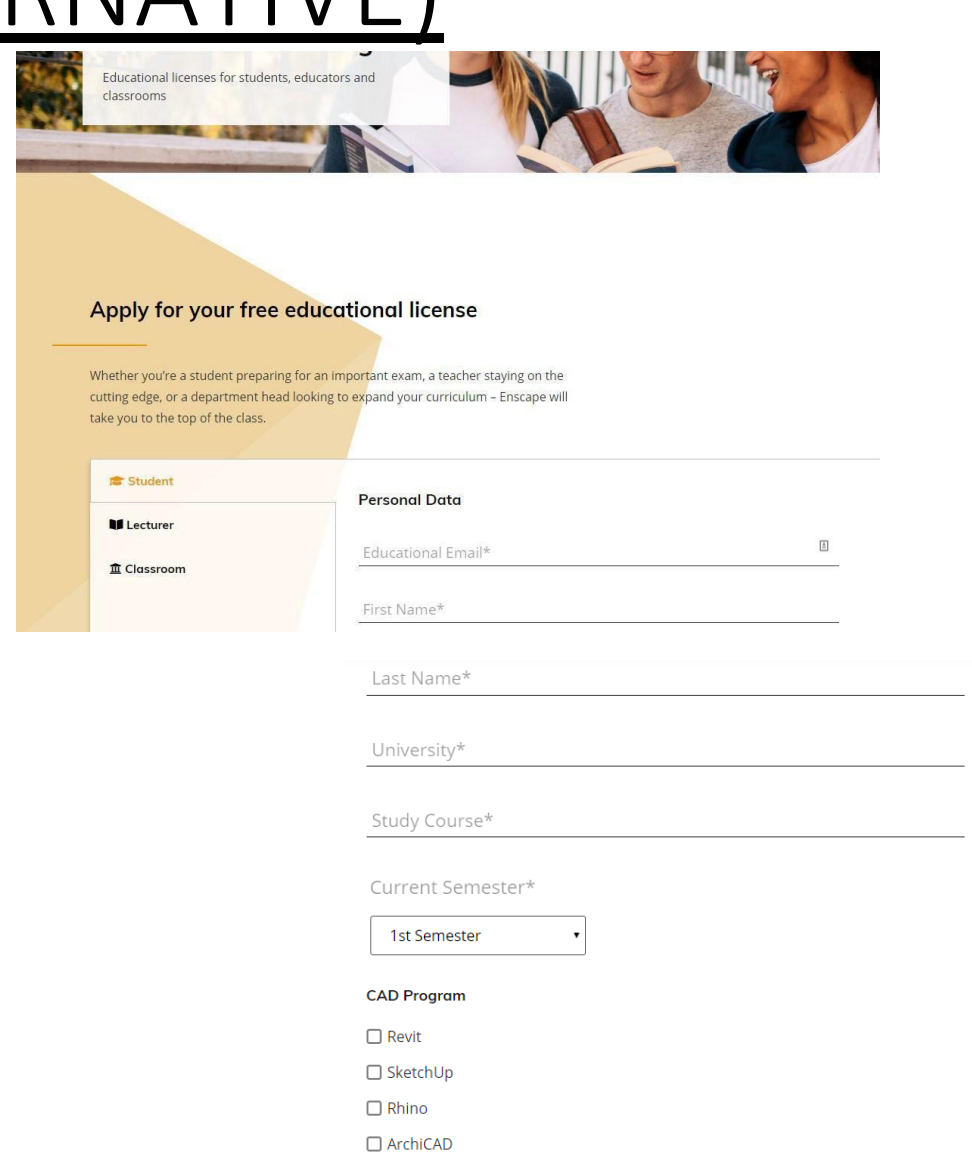

Other CAD

# HOW TO DOWNLOAD WINDOWS 10 FOR STUDENTS (FREE)

• To download a free copy of Windows 10 for students, copy and paste on your browser:

https://nysid.onthehub.com/

https://nysid.onthehub.com/  $\leftarrow$  $\rightarrow$ C

Click on the Windows 10 icon to download your copy and "Add to Cart"

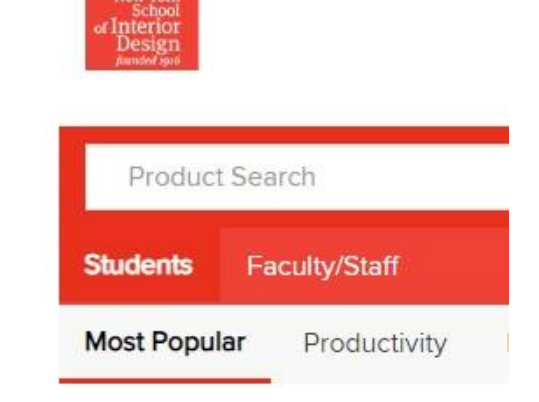

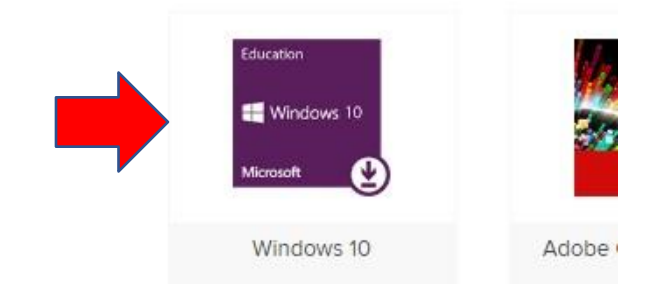

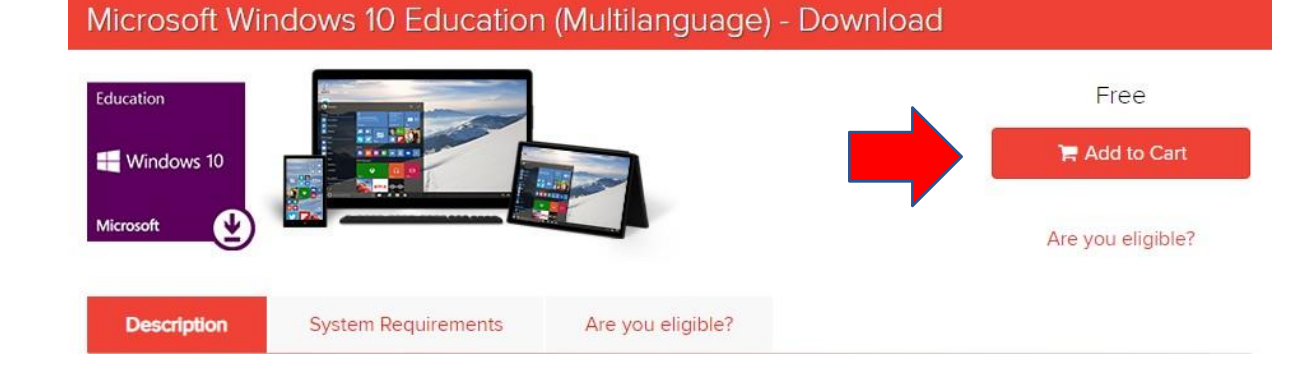

- First Register by clicking "Register"
- Type in your NYSID email address: [firstname.lastname@nysid.edu](mailto:firstname.lastname@nysid.edu)
- Fill out the information requested
- Make sure that you choose the "groups of which are a member" to students
- Check the boxes and hit "Register"
- An email will be sent to your NYSID email and then click link to confirm.

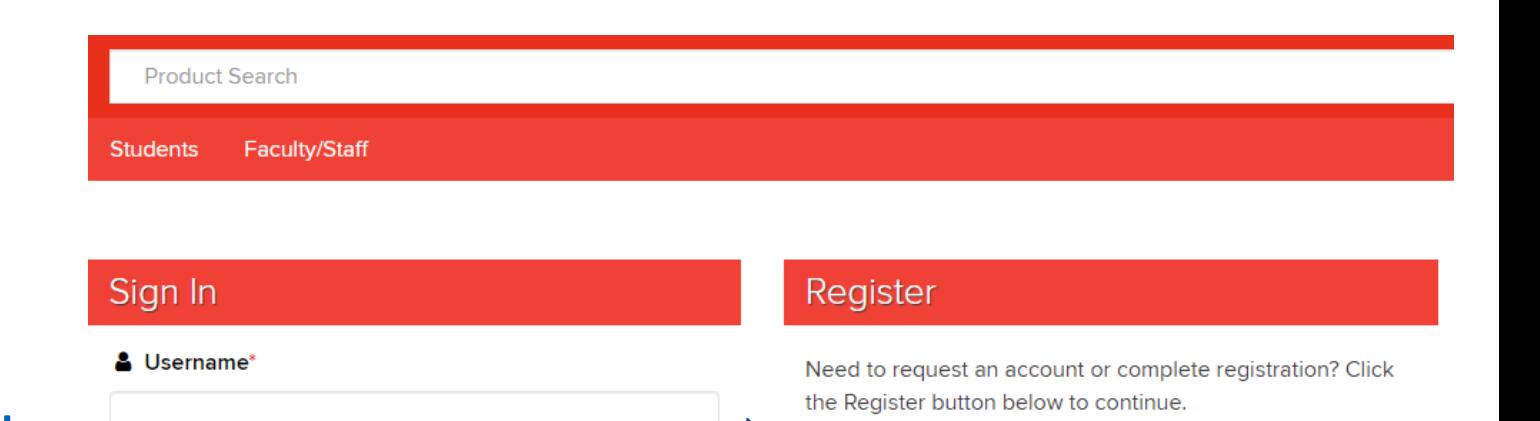

Register

## Sign In Forgot username or password? **Account Verification > Verify Email Address**

Only the students and faculty of participating schools are eligible to place orders on this WebStore. The quickest way to verify your academic status is to enter your school-issued email below.

#### Organization-Issued Email Address\*

Continue

**A** Password

- Proceed back to acquiring the Windows 10 and adding to cart. Then checkout (make sure it says free).
- You will be told to put in your username (school email).
- A confirmation page will be displayed with your Serial number (take a picture of it) and then click "get started".
- For Mac users, under the title "Windows XP, Windows Vista and Mac users:" click on "Go to Microsoft's ISO Software Download Site"

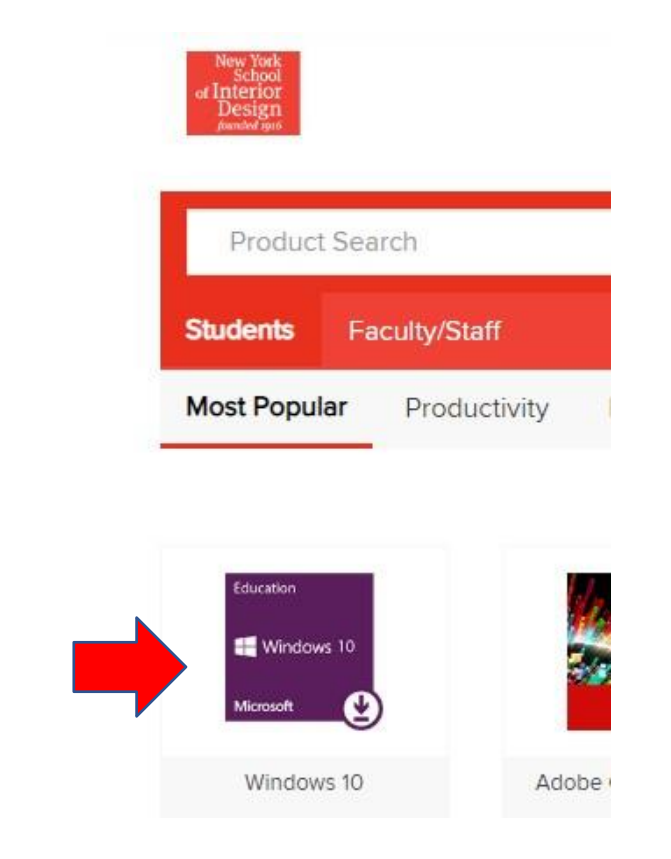

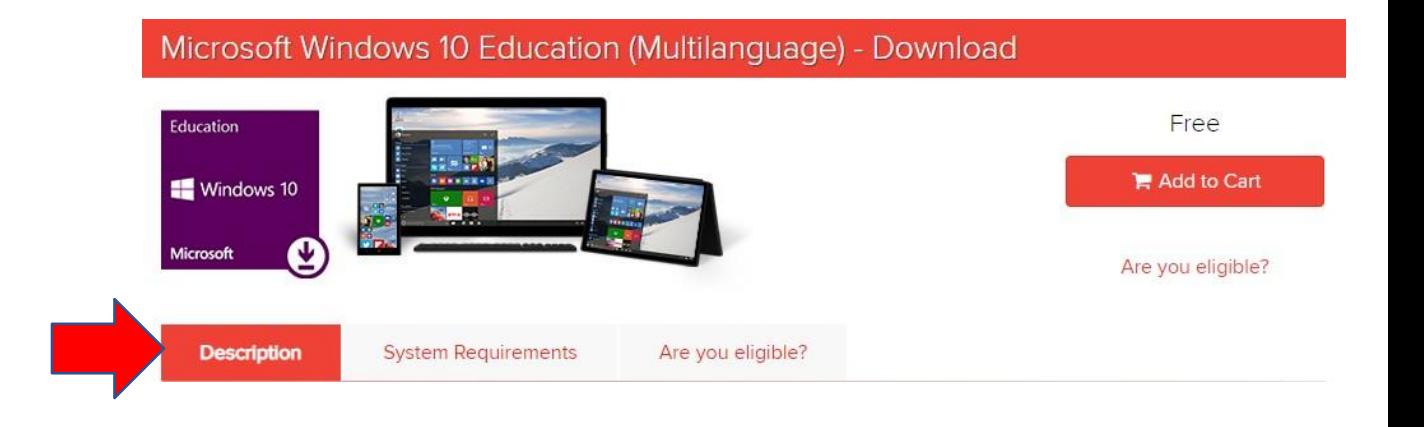

- Fill out the requested information, choose "English" and then a new window will pop up. For Windows 10 Education English, choose "64-bit Download."
- Once you are done, open boot-camp and for "ISO image" select the Windows 10 ISO file you just downloaded.
- Choose how much hard-drive space that you want to give your Windows 10 (Partition). Once done, click "Install"
- **Note**: Make sure you give it enough space depending on much  $\overline{\text{work}}$ /files you think you will use on the Windows side.
- Fill out the information, jot down the product key that you took a picture of previously.
- The rest is straight forward. You might get to a page where it ask to connect to Internet but doesn't show anything, you can click the "continue with limited..." and when a boot-camp installer option comes up, click install. Once everything is done, you will have to restart your computer.
- You will eventually have to do a massive update, but first, connect to the Internet (bottom right, click the Wi-Fi/Internet icon). Once connected, click on the start button (windows key on bottom left of screen) and type "check for updates" click the button, and "check for updates". This is important especially if you want to download some software (Autodesk/SketchUp/etc.) that require some of these updates to function.
- **Note**: This may take some time to download all the updates. You may need to keep checking for updates after it restarts to display more important updates. Keep repeating until it says something like: Up-To-Date.

#### Select edition Windows 10 editions below are valid for both Windows 10 Home and Windows 10 Pro. Windows 10 English Select edition 64-bit Download Confirm **32-bit Download** Privacy (+) More download options

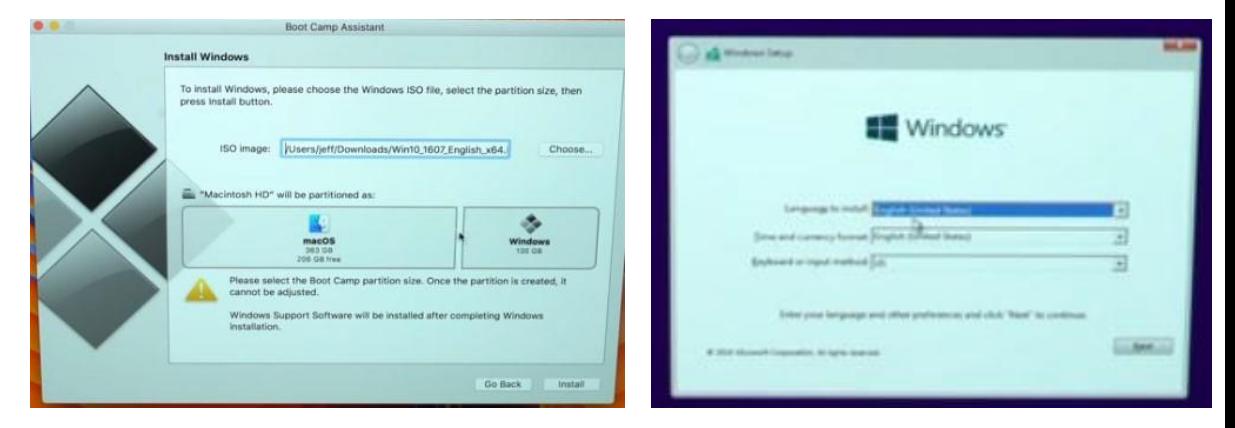

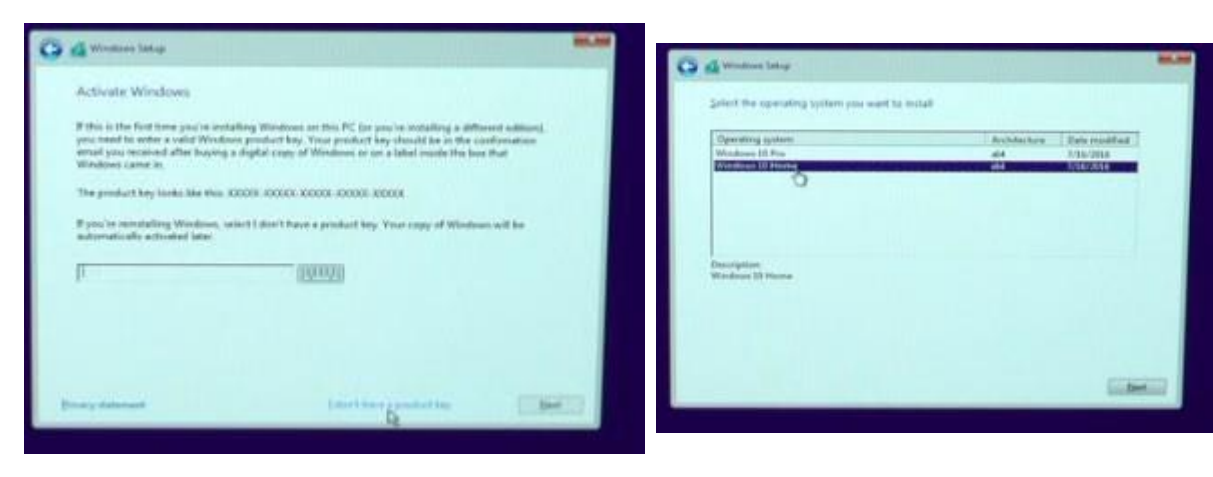